# MCerberus® Hardware Installation Guide MCB-400 Series

# Copyright© by RT Automation

All rights reserved.

Licensed Users of the MCerberus® unit(s) are allowed to make copies of this manual (as required) for their use. Otherwise, no parts of this work may be reproduced without the written permission of RT Automation.

Products that are referred to in this document may be either trademarks and/or registered trademarks of the respective owners. The publisher and the author make no claim to these trademarks.

While every precaution has been taken in the preparation of these documents, the publisher and the author assume no responsibility for errors or omissions, or for damages resulting from the use of information contained in this document or from the use of programs and source code that may accompany it. In no event shall the publisher and the author be liable for any loss of profit or any other commercial damage caused or alleged to have been caused directly or indirectly by this document.

Use of the MCerberus® product is subject to our End Users License Agreement (EULA) which is located on our website at www.mHVACmonitor.com.

## **CONTACT INFORMATION**

RT Automation 14111 Bluff Grove Drive San Antonio, TX 78216 Phone: 210-380-9890

Email: sales@MCerberus.com
Web: www.mHVACmonitor.com

Last Revision Date: 2021.05.21 Page 2 of 23

# **MCerberus® Hardware Installation Guide**

# **TABLE OF CONTENTS**

| l.     | Introduction                                                       | 4  |
|--------|--------------------------------------------------------------------|----|
| II.    | Safety Summary                                                     | 5  |
| III.   | Key Features of the MCerberus® HVAC Monitoring Hardware            |    |
| IV.    | MCerberus® Water Detection Hardware                                | 7  |
| V.     | Necessary Components                                               |    |
| VI.    | Networking Requirements                                            |    |
| VII.   | Programming/Configuring                                            |    |
| VIII.  | Unit Installation                                                  |    |
| IX.    | Run Mode                                                           | 15 |
| X.     | Troubleshooting                                                    | 16 |
| XI.    | Product Summary                                                    | 17 |
| XII.   | FCC Test Results                                                   | 18 |
| XIII.  | FCC Part 15 Compliance Test Results                                | 19 |
| XIV.   | Service Information                                                |    |
| XV.    | Customization                                                      | 20 |
| XVI.   | Warranty                                                           | 21 |
| XVII.  | Enclosure                                                          |    |
| XVIII. | Installation Qualification/Operational Qualification Summary Sheet |    |

#### I. Introduction

Welcome to the MCerberus® Hardware Installation Guide. The following schematic illustrates the overall function of the MCerberus® product. The following are the major process steps of the SYSTEM:

- The SYSTEM includes a SCT-013 current probe is utilized to monitor and determine when the AC/Furnace is ON
- The SYSTEM includes two temperature sensor that are used to measure the Inlet and Outlet Temperatures. Your SYSTEM may include an optional room temp sensor.
- The SYSTEM includes an optional water detection sensor that is used to detect water in the drain pan. Your SYSTEM may include an optional delta P system for monitoring your HVAC filter.
- Every 60 seconds -- the SYSTEM measures the current draw and the Inlet and Outlet Temperatures. This data is written to a MySQL Database hosted on the Internet via a WiFi System. The WiFi System is provided by the End User.
- A Backend Office Software Application is used to analyze the stored data. We provide separate documentation for the installation and running of this software program.
- Alternatively (service fees may apply depending on the number of units) our dedicated backoffice server will monitor your system for you. We have a dedicated Server that downloads the data for your unit periodically. We will automatically send you an email if there is an issue.

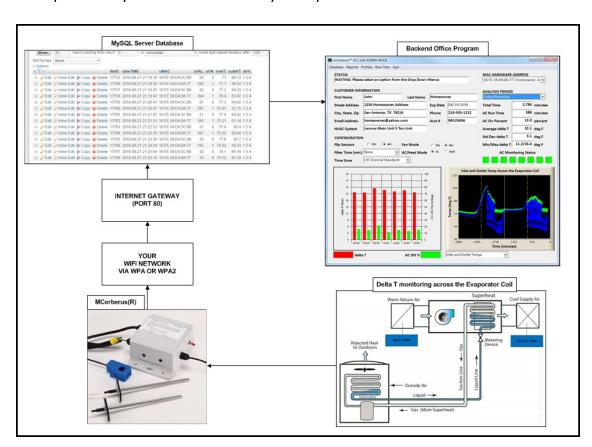

Last Revision Date: 2021.05.21 Page 4 of 23

# **II. Safety Summary**

The following safety precautions apply to both operating and maintenance personnel and must be observed during all phases of operation, service, and installation of the SYSTEM. Before applying power, follow the installation instructions and become familiar with the operating instructions for this instrument. If this device is damaged or something is missing, contact US immediately. This manual contains information and warnings that must be followed to ensure safe operation as well as maintain the SYSTEM in a safe condition.

#### DO NOT OPERATE IN AN EXPLOSIVE ATMOSPHERE

Do not operate the SYSTEM in the presence of flammable gases or fumes. Operation of any electrical instrument in such an environment constitutes a safety hazard.

#### **KEEP AWAY FROM LIVE CIRCUITS**

Monitored equipment covers must not be removed by operating personnel. Installation of the MCerberus® unit must be made by qualified maintenance/electrical personnel. Disconnect the power cord before removing the monitored equipment covers and installing the MCerberus® current probe. Under certain conditions, even with the power cable removed, dangerous voltages may exist. To avoid injuries, always disconnect power, and then discharge circuits before touching them.

#### DO NOT SERVICE OR ADJUST ALONE

Do not attempt any internal service or adjustment unless another person, capable of rendering first aid and resuscitation, is present.

## DO NOT SUBSTITUTE PARTS OR MODIFY THE INSTRUMENT

Do not install substitute parts or perform any unauthorized modifications to the MCerberus® product. Return the instrument to RT Automation for service and repair to ensure that safety features are maintained.

#### WARNINGS AND CAUTIONS

WARNING and CAUTION statements, such as the following examples, denote a hazard and appear throughout this manual. Follow all instructions contained in these statements.

A WARNING statement calls attention to an operating procedure, practice, or condition, which, if not followed correctly, could result in injury or death to personnel.

A CAUTION statement calls attention to an operating procedure, practice, or condition, which, if not followed correctly, could result in damage to or destruction of part or all of the product.

Last Revision Date: 2021.05.21 Page 5 of 23

WARNING: Do not alter the ground connection. Without the protective ground connection, all accessible conductive parts (including control knobs) can render an electric shock.

WARNING: To avoid electrical shock hazard, disconnect power cord before removing covers. Refer servicing to qualified personnel.

CAUTION: Before connecting the line cord to the AC mains, check the rear panel AC line voltage indicator. Applying a line voltage other than the indicated voltage can destroy the AC line fuses. For continued fire protection, replace fuses only with those of the specified voltage and current ratings.

# III. Key Features of the MCerberus® HVAC Monitoring Hardware

The following figure provides information with regards to key features of the MCerberus® supplied hardware. The ON/OFF switch on the Hardware may or may not exist on your unit. We have also migrated to a smaller enclosure (see the Appendix).

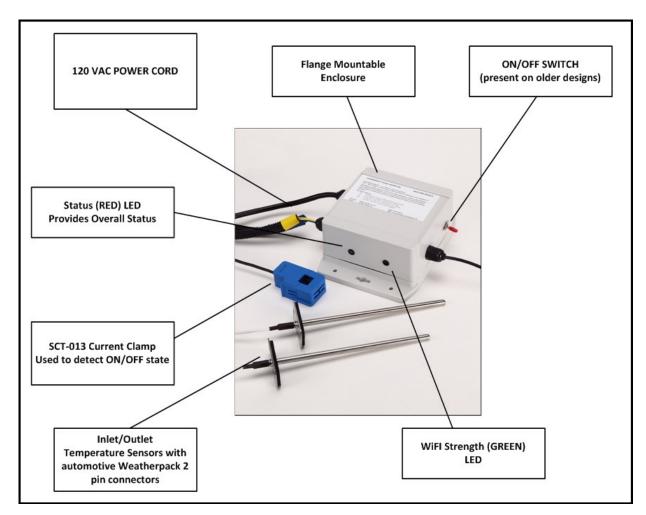

Last Revision Date: 2021.05.21 Page 6 of 23

# IV. MCerberus® Water Detection Hardware

Depending on part number purchased the System may also include an optional Water Detection System. This water sensor is typically placed in the drain pan located underneath the HVAC air handler. The water sensor includes a mounting block and two spring clips allowing it to be mounted securely to the side of the drain pan. When properly installed and maintained the water sensor is capable of detecting water at a depth of 1/16 inch.

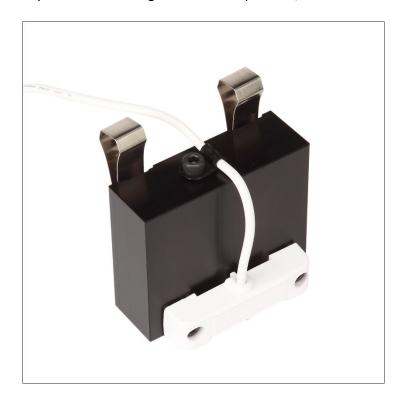

Last Revision Date: 2021.05.21 Page 7 of 23

# V. Necessary Components

The following components are necessary in order to run the SYSTEM:

- 1. The MCerberus® Hardware unit (MCB-400) which includes a current probe and a minimum of two temperature sensors (inlet and outlet). Optional room temperature sensor is provided depending on the part number purchased.
- 2. Power: The Monitoring Hardware is available in two different power options:
- a. 120VAC, 60Hz power: The AC/DC converter integrated into the device will accept betwee 80-240VAC power input (single phase)
- b. 24VAC power
- 3. The SYSTEM requires access to your WiFi. If you do not have access to WiFi coverage where the SYSTEM is to be placed -- the SYSTEM will not operate. We do not provide this service.
- 4. Equipment or process: You must have access to the Air Handler of the Air Conditioner or Furnace. In order for the SYSTEM to monitor the process, you must be able to place (or clamp) the current probe around one (1) of the Equipment's power lines.
  - Note: Working with high voltage electrical service is potential hazardous. The installation of the current probe must be completed by qualified personal (see Section II Safety Summary).
  - The current probe (that we provide) must be sized properly to the equipment being monitored. Standard sizes provided at the time this document was written are 5A, 10A, 20A, 30A, and 50A. Using too small or large of a current probe can lead to the SYSTEM not operating correctly and/or the SYSTEM being permanently damaged.

# VI. Networking Requirements

- 1. The SYSTEM requires access to your WiFi and also the Internet. We do NOT include these services with the SYSTEM.
  - If you do not have access to WiFi coverage where the SYSTEM is to be placed -- the SYSTEM will not operate.
  - If there is no WiFi coverage where the SYSTEM is to be placed -- the SYSTEM will not operate.
  - If the WiFi signal strength is less than -75 dB, then the SYSTEM reliability and performance in sending text messages may be derated significantly. If your WiFi strength is too low -- we recommend the purchase and implementation of a WiFi Range Extender (not provided).
  - SYSTEM supports 802.11 b/g/n, 2.4GHz, supports WPA
- 2. Ports 80 and 2525 on your WIFI gateway must be open. These Ports are utilized by the SYSTEM in order to transmit data to our MySQL Server. If you do NOT program the SYSTEM -- the system will not operate.

Last Revision Date: 2021.05.21 Page 8 of 23

## VII. Programming/Configuring

The MCerberus® product allows for "in the field" configuration which requires following a very specific "power-on" sequence of steps. This section provides this information so you can setup your MCerberus® for use in your facility.

- 1. **Make sure that the device is OFF** (i.e. power to the unit must be completely removed). The AC current probe does NOT have to be connected to the monitored equipment during programming.
- 2. Disconnect BOTH temperature sensors from the Hardware Box.
- 3. **Connect power (as applicable) to the unit and WAIT.** After approximately five (5) seconds -- the LED will flash rapidly (ON/OFF/ON) for two seconds and then remain ON. This LED flashing is the SYSTEM acknowledgement that you are entering program mode.
- 4. User: Log into the SYSTEM using your Smart Phone. The Network name of the SYSTEM is called **MCerberus** (as illustrated).
  - If you are using an iPhone -- simply click on this Network name to gain access to the unit. After you click on this Network name -- your web browser will automatically open up to the Access Point menu
  - If you are using something other than an iPhone (like a laptop with WiFi capability) -- configure your laptop to gain access to the MCerberus WiFi Network. Then open a web browser on your laptop and type in "194.168.1.1" into the web browser address bar and press ENTER.
- 5. User: The following screen should appear on your browser screen. Select the **MCerberus® Configurator** link to enter the SYSTEM configuration screen.

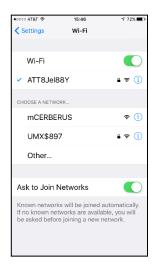

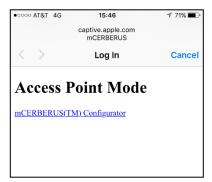

Last Revision Date: 2021.05.21 Page 9 of 23

6. User: The **Configuration** screen will appear.

**SSID:** Select the SSID from the drop down dialog box. The SYSTEM polls and records all current available WiFi Networks in the vicinity. The SYSTEM must be in the area where your designated WiFi Network is operating AND the WiFi Network must be actively broadcasting its name.

**Password:** Enter the WiFi Network Password. Note: If you enter the WiFi password into the system wrong -- the SYSTEM will NOT function correctly.

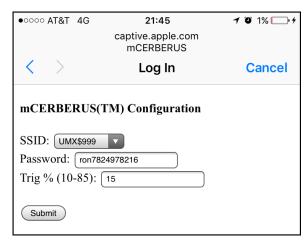

**Select the Submit button:** When you have configured the system -- select the **SUBMIT** button. Wait approximately ten (10) seconds for the information to be written to EEPROM.

7. User: **Cycle Power to the SYSTEM by unplugging the power cord**. Wait a minimum of five (5) seconds. If you wish to check to see if your units connects to your WiFi, you will need to connect the inlet/outlet temperature sensors AND then reconnect power to the unit. You are done!

NOTE: This step is VERY important if you happened or plan to have multiple units in the immediately vicinity. If you do not complete this step, the SYSTEM will/may continue to broadcast the MCerberus® as an available Network Access Point when in fact it is NOT available. The only way to remove this AP Name Broadcast is by completely removing power to the Unit after configuring it.

In addition - if you do NOT cycle power after updating it you leave the SYSTEM in an unstable condition such that the Internal WatchDOG program may or may not operate correctly. If the Unit is in this condition and attempts to reboot itself -- the SYSTEM will "lock up" and will not operate correctly.

Last Revision Date: 2021.05.21 Page 10 of 23

#### VIII. Unit Installation

This section provides necessary instructions for proper installation of your MCerberus® unit. This installation should be completed AFTER you have configured the unit.

**WARNING:** The following steps should be completed by someone experienced with electrical systems. If these steps are not followed -- the installation may not be successfully, the installer may be electrically shocked/harmed/killed, and the MCerberus® unit may be damaged.

**WARNING:** Do NOT clamp the SCT013 current probe onto circuits where voltages exceed 480 VAC. Personal injury or damage to the MCerberus® unit may result.

The following figures provide illustrations of the installation of the temperature sensors as well as the mounting point for the Main Unit.

1. Mount the Main Unit. The flange mountable case allows for installation of the SYSTEM to a wall or on top of the air handler. NOTE: The SYSTEM is a sensitive piece of electrical equipment. Do not drop, shake, rattle, or roll it.

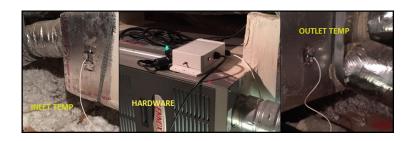

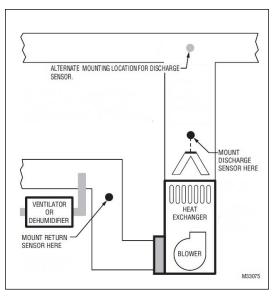

2. Turn OFF the power to the air handler that is to be monitored by the MCerberus® system.

NOTE: The MCerberus® system utilizes a SCT013 current probe to determine the machine state. A current clamp or current probe is an electrical device having two jaws which open to allow clamping around an electrical conductor. This allows properties of the electric current in the conductor to be measured, without having to make physical contact with it, or to disconnect it for insertion through the probe. The SYSTEM only works with detecting alternating currents (not DC).

3. Remove the main cover to the air handler and identify the Input Power to the Blower Fan Motor. Place the SCT013 current probe around the WHITE conductor. Ensure that the SCT013 jaws are completely CLOSED.

Last Revision Date: 2021.05.21 Page 11 of 23

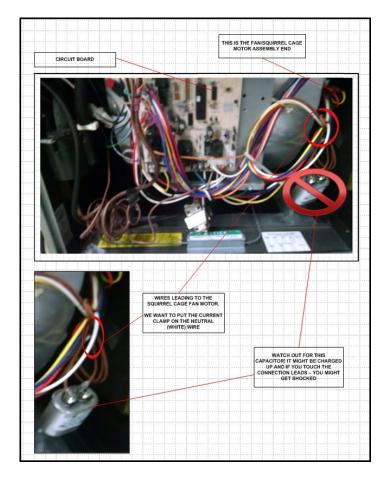

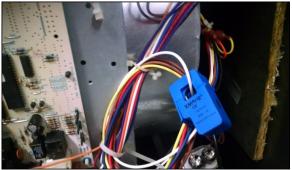

WARNING: If the SCT013 current probe jaws are not completely closed -- then the current measurement by the SYSTEM will be adversely affected. The SYSTEM will not operator and/or will operate inconsistently. Clamping the SCT013 current probe around both wires WILL give you a zero reading and the MCerberus® unit will not operate correctly.

- 4. Route the SCT013 cable (as necessary) so that it may be connected to the Main Unit. Then reinstall the main cover to the air handler.
- 5. Install the Inlet Temperature Sensor. This sensor should be placed approximately 18 to 24 inches before the heat exchanger in the air duct. The sensor may be installed horizontally or vertically BUT it should be centered in the middle of the duct as shown. We typically use metal foil duct tape to secure the sensor in place (not provided).

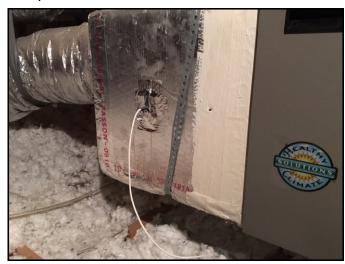

Last Revision Date: 2021.05.21 Page 12 of 23

6. Install the Outlet Temperature Sensor. This sensor should be placed approximately 18 to 24 inches after the heat exchanger. The sensor may be installed horizontally or vertically BUT it should be centered in the middle of the duct as shown. Use metal foil duct tape to secure the sensor in place.

NOTE: In many cases -- there will be a temperature sensor port/opening that already exists in the duct that was used during the HVAC installation.

7. Connect the Inlet Temperature Sensor to the SYSTEM. The sensor connection has Yellow insulated wires. On an AC system -- the Inlet temperature is warm.

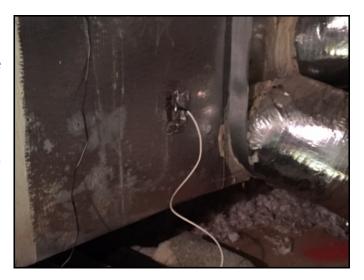

- 8. Connect the Outlet Temperature Sensor to the SYSTEM. The sensor connection has blue insulated wires. On an AC system the outlet temperature is cold.
- 9. Optional depending on part number purchased: Install the optional room temperature to the SYSTEM.
- 10. Optional depending on part number purchased: Install the dP ports before and after the HVAC filter. Connect the supplied tubing from the dP ports to the ¼" flanged ports on the monitoring box. A simplied install of the dP monitoring system may be completed by only connecting the dP port that is after the HVAC filter and the dP port before the HVAC filter remains unconnected.
- a. Residential: The pressure drop over the HVAC filter must be less than 0.5 inch of water and should be on the order of 0.15 to 0.25 inches of water when the system is running.
- b. Commercial: The dP sensor utilized will measure up to 2 inches of H2O.
- 11. Install the water detection sensor and make the cable connection from the sensor to the monitoring box.
- 12. Restore power to the piece of equipment to be monitored At this point, the MCerberus® system is active.
- 13. You should verify proper operation (Installation Qualification/Operational Qualification) of the MCerberus® unit when first installing it. We provide a IQOQ Summary Sheet that may be used to complete the required steps.

These steps are summarized here:

Last Revision Date: 2021.05.21 Page 13 of 23

- a. Confirm that the SYSTEM has connected to the programmed WiFi network. If the RED LED light is flashing ON/OFF very quickly -- this indicate that the SYSTEM has NOT logged into the WiFi system. See Section VI of this document.
- b. The GREEN LED on your unit will indicate the quality of the WiFi signal to your box.
- 14. We recommend using the mobile app (iPhone and/or Android) to confirm the following attributes of your system using the [Current Status] menu option.
  - Inlet temperature
  - Outlet temperature
  - Room Temperature (if installed)
  - Blower current. Values for this range from 0 to 1000. If you have a 20A current probe installed then a value close to zero = 0 amps. A value close to 1000 = 20 A. A value close to 500 = 10 A. These values are actual current readings and NOT rms so if you are comparing values to a real Fluke current meter you will need to multiple the Fluke values by 1.41.
  - dP reading (inches of water) if installed.
  - Water sensor reading
    - A voltage above 3 V = no water detected
    - A voltage below 3 V = water detected. Typical water detection voltage will be on the order of 0.8 to 1.5 VDC.
  - WiFI signal strength:
    - Value should be larger than -75 dBm.
    - o The unit will operate if the signal strength is between -75 dBm to -80 dBm.
    - The unit may lose packets of data to the Server if the signal strength is smaller than -80 dBm.
    - o The unit will go off line periodically if the signal strength is smaller than -85 dBm.

Use the Current Status menu option on the HVAC monitoring mobile application to ensure that all values are being properly read and transmitted to the Server.

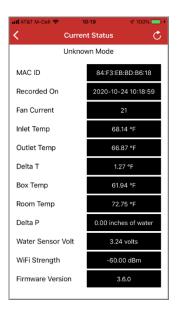

Last Revision Date: 2021.05.21

#### IX. Run Mode

When the SYSTEM is first powered up (and assuming the User is not attempting to program or configure it via Section VI), the first operational step that the SYSTEM takes is to login to your WiFi system. The SYSTEM will indicate to the User that it is trying to log into the WiFi system by flashing the LED for a few seconds (typically 2 to 6 seconds) during the login process.

- If the LED flashes quickly for more than 15 seconds continuously, that is an indication that the SYSTEM was UNABLE to login to your WiFi system. Failure modes are the following:
  - Incorrect WiFi information entered (typically the password)
  - Your WiFi system does not support WPA or WPA2
  - The WiFi signal strength is too low

After completing the WiFi login process was successful the SYSTEM will enter one of two modes depending on the current air handler state:

- When the air handler is ON -- the Red LED light will be ON for 1.9 seconds and OFF for 0.1 seconds (i.e. mostly ON) and then repeats itself.
  - NOTE: When the Red LED light is "mostly" ON indicates that the MCerberus® believes that the piece of equipment is ON
- When the air handler is OFF -- the Red LED light will be ON for 0.1 seconds and OFF for 1.9 seconds and then repeat itself (i.e. mostly OFF).
- NOTE: When the Red LED light is "mostly" OFF indicates that the MCerberus® believes that the piece of equipment is OFF
- The GREEN LED gives an indication of WiFi Signal Strength
- At Power ON -- the SYSTEM assumes that the Air Handler is ON
- Typically the SYSTEM will take thirty (30) seconds to recognize that the Air Handler has changed states.

Every minute the SYSTEM will communicate with our MySQL server. This takes approximately 3 to 6 seconds. The Red LED will be constantly ON when data is being transmitted.

Last Revision Date: 2021.05.21 Page 15 of 23

# X. Troubleshooting

| FAULT CONDITION                                                                    | CORRECTIVE ACTIONS                                                                                                    |
|------------------------------------------------------------------------------------|----------------------------------------------------------------------------------------------------|
| The LED light just flashes<br>rapidly                                              | Your SYSTEM was unable to connect to the WiFI system.  Ensure that the WiFi Network is ON  Ensure that the WiFI Signal Strength is at least -75 dBm  If these are proper you will then need to make sure that the system was configured properly. See Section VI of the User's Guide |
|                                                                                    | If the WiFi strength at the installation point is weak you may need to install a WiFi range extender. We require the use of TP-Link AC2600. We do NOT provide this range extender as part of the kit. Cheaper units may or may not work properly.                                    |
| LED Light is not ON                                                                | Ensure AC Power Cord is plugged into Power<br>(120VAC, 60Hz)                                                                                                    |
| The SYSTEM never detects a<br>machine state change (air<br>handler)                | Make sure the current clamp is properly installed     Make sure the SYSTEM is ON (engaged).     Make sure the current clamp is connected to the Hardware Box                                                                                                    |
| I am unable to configure the unit                                                  | See Section VI of the User's Guide                                                                                                    |
| No information is being<br>written to the MySQL<br>database                        | Ensure that the System is connected to the WiFi network Ensure that Port 80 is open on your Network Ensure that the ON/OFF switch is set to ON Ensure that the System is powered (LED light is ON)                                                                                   |
| I installed the temperature<br>sensors backwards and I do<br>not want to go fix it | The back end office software application allows you to "flip" the sensors. Set this parameter and save it for the Installation and the problem is fixed.                                                                                                    |

Last Revision Date: 2021.05.21 Page 16 of 23

# XI. Product Summary

Main Unit Size: 4.7x4.7x2.5" (flange mountable), IP Rating: IP52

Electrical Requirements: 120 VAC 60 Hz, less than 1 Amp recommended

 $85 \sim 305$ VAC input, 47-63 Hz, less than 5 Watts. Comply with EN55032 Class B withoutany additional components. Optionally:

24VAC power units are available.

WiFi 802.11 b/g/n, 2.4GHz, supports WPA WiFi systems

WiFi Network Signal Strength: -80 dBm minimum. If the signal strength is less than this value

than data packets may be lost

Network Requirements: Ports 80 and 2525 must be open on your network

Current Detection SYSTEM only works with detecting alternating current levels (not

DC or direct current)

Operating Temperature: -20 to 60 degrees C. We have six years of field tests within this

operating environment

Humidity: 5 - 95% RH (non-condensing)

Vibration: Not rated. Item is a sensitive piece of electrical equipment

Temperature Sensors: 10K Type II Thermistors

Current Sensor: SCT-013 alternating current sensor

Water Sensor: Low profile water sensor, super-sensitive dual probe trigger

alerts quickly. Inspect annually and if there is any corrosion or

damage the sensor should be replaced.

State Change Time: The MCerberus® product takes approximately fifteen (15)

seconds to recognize an air handler state change

Modes: System works with analyzing the delta T across the evaporator

coil in air conditioning systems and/or heating systems

Warranty: 24 months from date of shipment. We retain the right to

repair or replace failed units. See Section XIII.

Last Revision Date: 2021.05.21 Page 17 of 23

#### XII. FCC Test Results

The following test reports provides the FCC Test Results Certification for the WiFi Modules used in the SYSTEM. This SYSTEM complies with Part 15 of the FCC rules. Operation is subject to the following two conditions: (1) This device may not cause harmful interference and (2) this device must accept any interference received, including interference that may cause undesired operation.

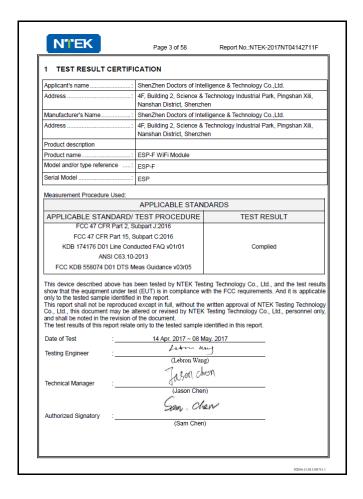

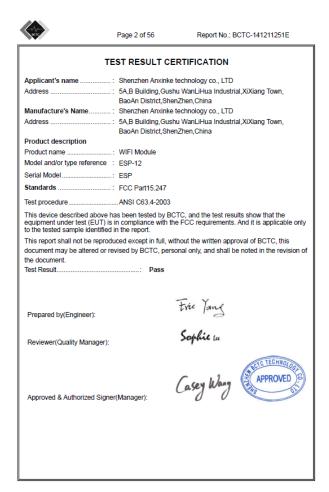

Last Revision Date: 2021.05.21 Page 18 of 23

# XIII. FCC Part 15 Compliance Test Results

#### **FCC Compliance**

Our device complies with Part 15 of the FCC Rules. Operation is subject to the following two conditions: (1) this device may not cause harmful interference, and (2) this device must accept any interference received, including interference that may cause undesired operation. Changes or modifications not expressly approved by the party responsible for compliance could void the user's authority to operate the equipment.

#### FCC Part 15

This equipment has been tested and found to comply with the limits for a Class A digital device, pursuant to part 15 of the FCC Rules. These limits are designed to provide reasonable protection against harmful interference when the equipment is operated in a commercial environment. This equipment generates, uses, and can radiate radio frequency energy and, if not installed and used in accordance with the instruction manual, may cause harmful interference to radio communications. Based on our testing, operation of this equipment in a residential area may cause interference ONLY at 400 MHz in which case the user will be required to correct the interference at his own expense.

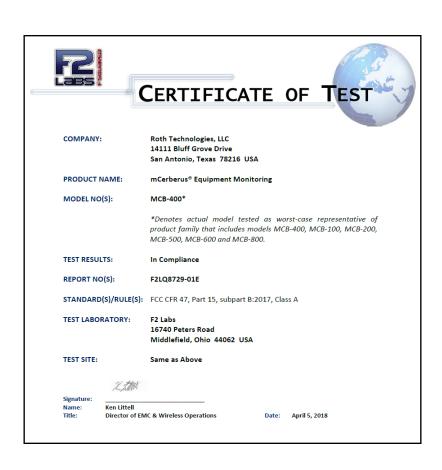

#### XIV. Service Information

Warranty Service: Please contact us in order to obtain an RMA #. Clearly state on the RMA the performance problem and return any leads, probes, connectors and accessories that you are using with the device.

Non-Warranty Service: Please contact us to obtain an RMA #. Return the product in the original packaging to the address below. Clearly state on the RMA the performance problem and return any leads, probes, connectors and accessories that you are using with the device.

Our Non-Warranty Service does not include return shipping. Return shipping to locations in North America is included for Warranty Service.

RT Automation 14111 Bluff Grove Drive San Antonio, TX 78216 Phone: 210-380-9890

Web: www.mHVACmonitor.com Email: sales@MCerberus.com

Include with the returned instrument your complete return shipping address, contact name, phone number and description of problem.

#### XV. Customization

We pride ourselves on customer service. If you want your SYSTEM customized -- please contact us. We typically do this at no charge (but we are not making any promises).

The latest version of the software application for this device is available on our website at www.mHVACmonitor.com. As a licensed User of this program -- you have availability to the latest version at no charge (including any and all updates to the application). Please see our End User License Agreement for more details.

Last Revision Date: 2021.05.21 Page 20 of 23

#### XVI. Warranty

RT Automation warrants to the original purchaser that its products and the component parts thereof, will be free from defects in workmanship and materials for a period of 24 months from the date of purchase. We will, without charge, repair or replace (at OUR option) defective product or component parts. Returned product must be accompanied by proof of the purchase date in the form of a sales receipt.

Exclusions: This warranty does not apply in the event of misuse or abuse of the product or as a result of unauthorized alterations or repairs. The warranty is void if the serial number is altered, defaced or removed. RT Automation shall not be liable for any consequential damages, including without limitation damages resulting from loss of use. If this exclusion provision is not acceptable then we require that you return the unit to us for a full refund within the first 30 days of purchase.

This warranty gives you specific rights and you may have other rights, which vary from state-to-state.

Last Revision Date: 2021.05.21 Page 21 of 23

# XVII. Enclosure

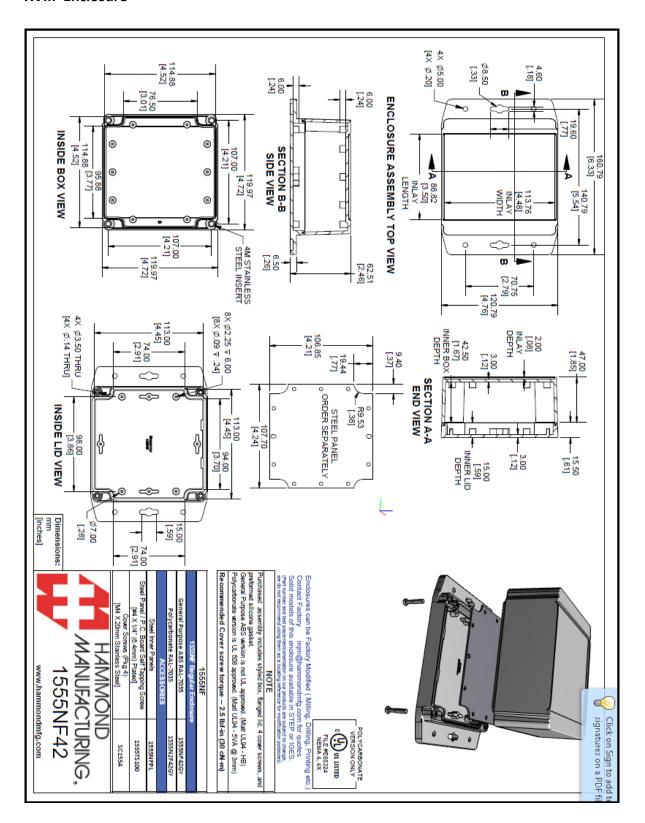

# XVIII. Installation Qualification/Operational Qualification Summary Sheet

| MCB-400 HVAC Installation Qualification/Operational Qualification Summary |                                                                                                    |          |      |  |  |  |  |
|---------------------------------------------------------------------------|----------------------------------------------------------------------------------------------------|----------|------|--|--|--|--|
| Item                                                                      | Requirement                                                                                                    | Initials | Date |  |  |  |  |
| MAC ID                                                                    | Record MAC ID or Product SN and identify unit to actual customer installation                                                                                                    |          |      |  |  |  |  |
| Main Unit Install                                                         | Unit is mounted to a wall or to a stable location with minimal vibration. Intallation environmental conditions meets product requirements. Unit may not be exposed to direct sunlight and/or moisture (directly and/or indirectly), Outside installations must |          |      |  |  |  |  |
| Power                                                                     | A stable source of power is provided                                                                                                    |          |      |  |  |  |  |
| WiFi Connection                                                           | At installation confirm that unit is connected to the local WiFi network and that the WiFi signal strength requirement is met (                                                                                                    |          |      |  |  |  |  |
| Current Probe Sizing                                                      | Confirm w/ current probe that the current probe utilized (SCT-013) is of the proper rating for the measured current. Current probe may be connected to blower fan power and/or compressor input power lead                                                     |          |      |  |  |  |  |
| ON cycle confirmation                                                     | At installation confirm that unit is able to register ON cycle                                                                                                    |          |      |  |  |  |  |
| OFF cycle confirmation                                                    | At installation confirm that unit is able to register OFF cycle                                                                                                    |          |      |  |  |  |  |
| Inlet Temp Sensor                                                         | Confirm inlet temp sensor is installed in the air handler air inlet and that the routing cables are routed to prevent damage during normal use of HVAC system                                                                                                  |          |      |  |  |  |  |
| Outlet Temp Sensor                                                        | Confirm outlet temp sensor is installed in the air handler air inlet and that the routing cables are routed to prevent damage during normal use of HVAC system                                                                                                 |          |      |  |  |  |  |
| Current Probe Installation                                                | Ensure current probe cable is routed to ensure that it is not damaged during normal use of the HVAC system                                                                                                    |          |      |  |  |  |  |
| Back end office data logging                                              | After installation confirm that back office server is registering data and that at least one HVAC ON/OFF cycle has been registered                                                                                                    |          |      |  |  |  |  |
| Back office customer info                                                 | Update applicable customer information (name, address, phone number, email address) on Software/database in order to relate MCB-400 installation (MAC ID/SN) to Customer installation                                                                          |          |      |  |  |  |  |
| WiFi signal strength                                                      | Check actual numerical WiFi signal strength from back office application                                                                                                    |          |      |  |  |  |  |

Last Revision Date: 2021.05.21